# "If This Than That" Anleitung

Version 1.0

## Inhaltsverzeichnis

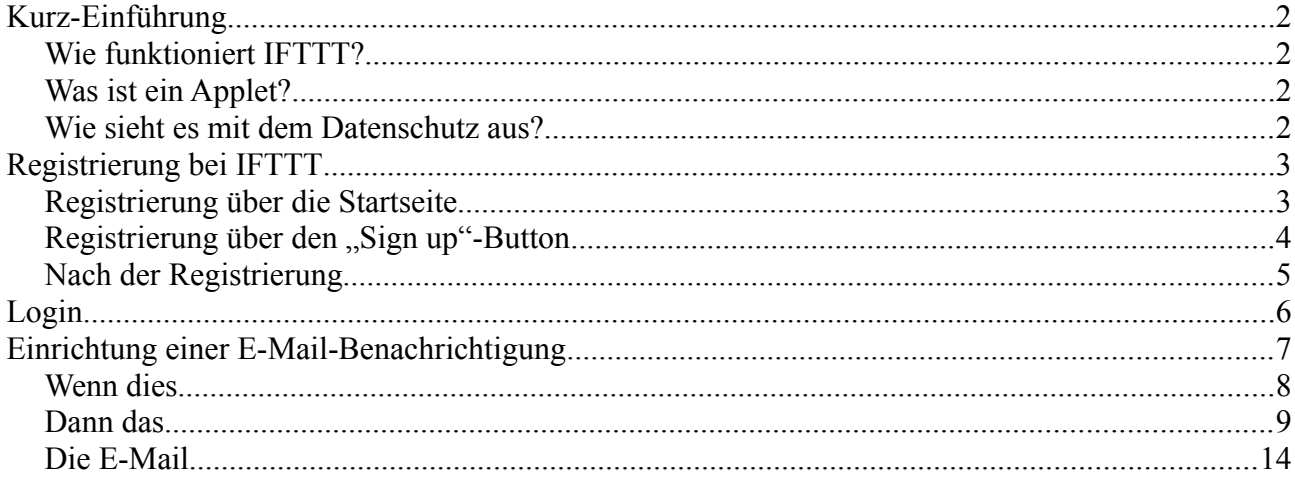

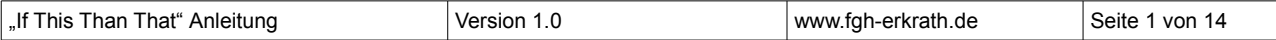

# <span id="page-1-3"></span>**Kurz-Einführung**

#### <span id="page-1-2"></span>**Wie funktioniert IFTTT?**

Bei dem Dienst "If this than that" (kurz IFTTT, [https://ifttt.com/\)](https://ifttt.com/) ist der Name Programm: Man stellt ein, dass wenn etwas passiert (*if this* - wenn dies), der Dienst etwas automatisch machen soll (*than that* - dann das). Ein paar Beispiele:

- *Wenn* ich auf YouTube einen Song zu einer Playlist hinzufüge, *dann* wird der Song auch auf der Streamingseite Spotify zu einer Playlist von mir hinzugefügt.<sup>1</sup>
- *Wenn* das neue Bild des Tages der NASA online ist, *dann* wird es als Hintergrund-Bild bei meinen Android-Geräten eingestellt.<sup>2</sup>
- *Wenn* die internationale Raumstation ISS über mein Haus fliegt, *dann* wird mir eine Benachrichtigung geschickt.<sup>3</sup>
- *Wenn* eine Stunde vergangen ist, *dann* werde ich daran erinnert, ein Glas Wasser zu trinken.<sup>4</sup>
- *Wenn* ich auf einem Facebook-Foto markiert werde, *dann* wird es in meinem Cloudspeicher bei Google Drive gespeichert.<sup>5</sup>

Diese Beispiele und noch viele mehr findet man bei IFTTT auf der "Discover"-Seite [\(https://ifttt.com/discover\)](https://ifttt.com/discover), wo bereits vorgefertigte "Applets" angezeigt werden.

#### <span id="page-1-1"></span>**Was ist ein Applet?**

Als **Applet** (Minianwendung) werden die Anweisungen bezeichnet, wie sie oben in der Liste stehen. Jeder dieser Applets muss vorher eingerichtet werden, je nach Aktion auch mit Zugangsdaten oder Erlaubnissen zu den jeweiligen Diensten.

In dieser Anleitung erkläre ich das folgende Applet, welches wir manuell einstellen:

• *Wenn* ein neuer Blogeintrag erscheint, *dann* wird mir eine E-Mail geschickt.

#### <span id="page-1-0"></span>**Wie sieht es mit dem Datenschutz aus?**

IFTTT hat seinen Sitz in den USA, wo der Datenschutz nicht der Beste ist. Andererseits gibt es für Europa einen Datenschutzbeauftragten in Hamburg (siehe in der englischen Datenschutzerklärung<sup>6</sup> ganz unten) und somit dürfte auch die strenge europäische Datenschutz-Grundverordnung (DSGVO) eingehalten werden. Bisher ist auch kein Datenverlust bei IFTTT bekannt geworden.

Ob Sie den Dienst nutzen möchten, müssen Sie selbst entscheiden. Ich nutze den Dienst und möchte Ihnen hier erklären, wie Sie sich anmelden und anhand eines Feeds eine E-Mail-Benachrichtigung einrichten.

 $\_$  , and the contribution of the contribution of the contribution of the contribution of  $\mathcal{L}_\text{max}$ 

4 https://ifttt.com/applets/169623p-get-an-hourly-notification-to-drink-a-glass-of-water

6 https://ifttt.com/privacy

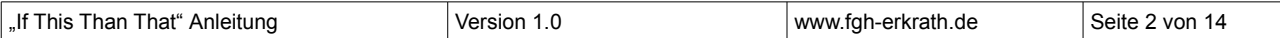

<sup>1</sup> https://ifttt.com/applets/pc6CeRjs-add-songs-from-videos-you-like-to-a-spotify-playlist

<sup>2</sup> https://ifttt.com/applets/yNvHX9VQ-update-your-android-wallpaper-with-nasa-s-image-of-the-day

<sup>3</sup> https://ifttt.com/applets/YfkYtQB2-get-a-notification-when-the-international-space-station-passes-over-your-house

<sup>5</sup> https://ifttt.com/applets/54681p-when-you-re-tagged-in-a-facebook-photo-save-it-to-google-drive

# <span id="page-2-1"></span>**Registrierung bei IFTTT**

*Hinweis: Sie können sich bei IFTTT auch mit Ihrem Facebook- oder Google-Account registrieren. Davon rate ich ab, denn sollte jemand Zugriff auf Ihren Facebook- bzw. Google-Account erlangen, könnte er somit auch auf den IFTTT-Account zugreifen. Daher beschreibe ich im Folgenden die Registrierung für einen davon getrennten IFTTT-Account mit E-Mail-Adresse und Passwort.*

Es gibt zwei Möglichkeiten, um sich zu registrieren: Über die Startseite oder über den "Sign up"-Button (für letzteres siehe Seite [4\)](#page-3-0).

#### <span id="page-2-0"></span>**Registrierung über die Startseite**

Geben Sie auf der Startseite [\(https://ifttt.com/\)](https://ifttt.com/) unter "Enter your email" Ihre E-Mail-Adresse ein und klicken Sie auf "Get started".

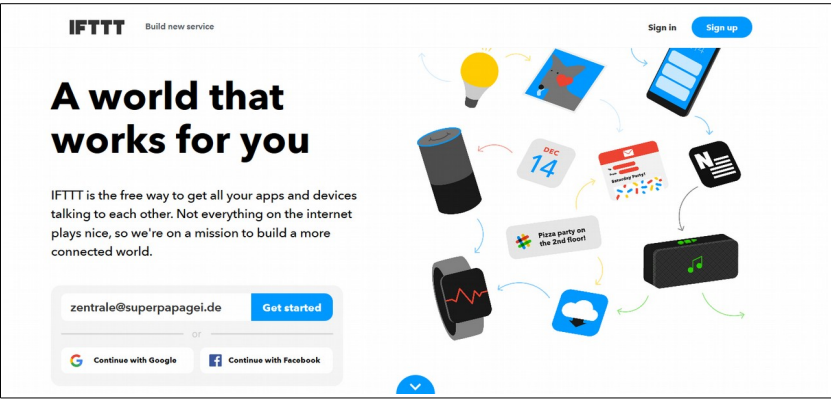

Danach geben Sie ein Passwort an und klicken auf den "Sign up"-Button.

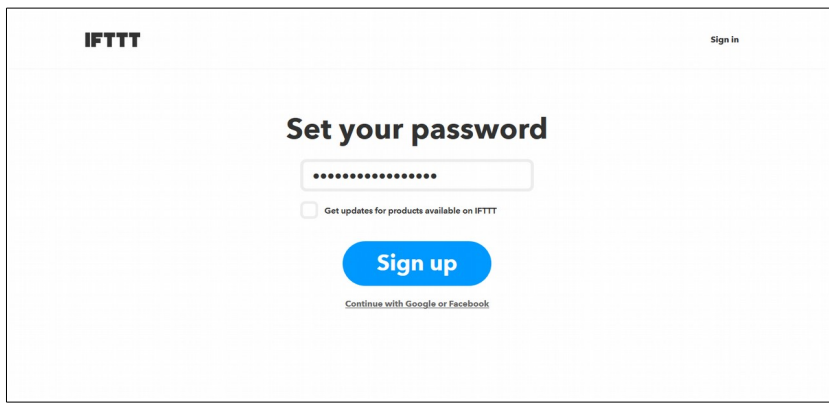

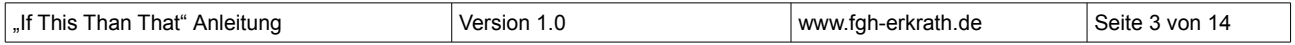

Nun muss ein Captcha gelöst werden, in dem Fall müssen die richtigen Teile des Bildes markiert werden, danach auf "WEITER" klicken.

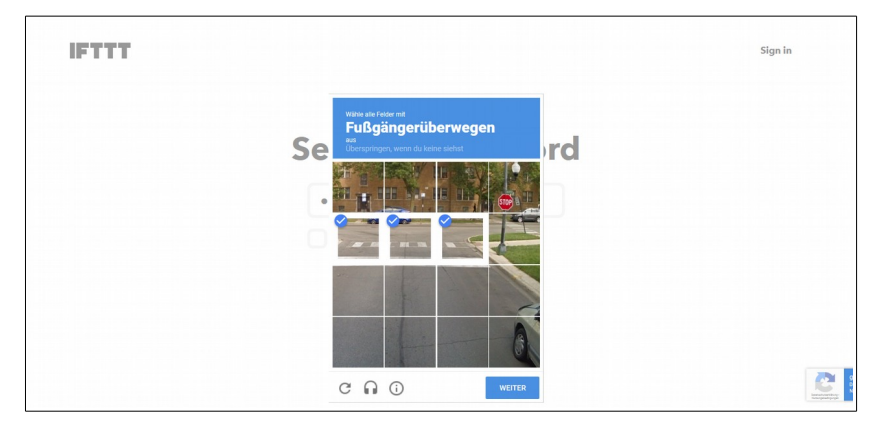

Weiter geht es im Kapitel "Nach der Registrierung" auf Seite [5.](#page-4-0)

#### <span id="page-3-0"></span>**Registrierung über den "Sign up"-Button**

Es gibt noch eine zweite Möglichkeit zur Anmeldung: Wenn Sie auf der Startseite oben rechts auf den "sign up"-Button gehen oder direkt auf [https://ifttt.com/join.](https://ifttt.com/join)

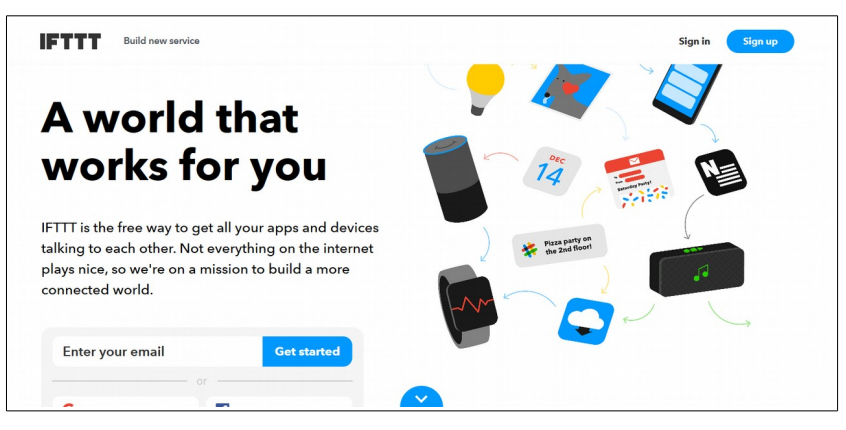

Klicken Sie unter dem Facebook-Button erneut auf "sign up", um einen Account mit E-Mail und Passwort anzulegen.

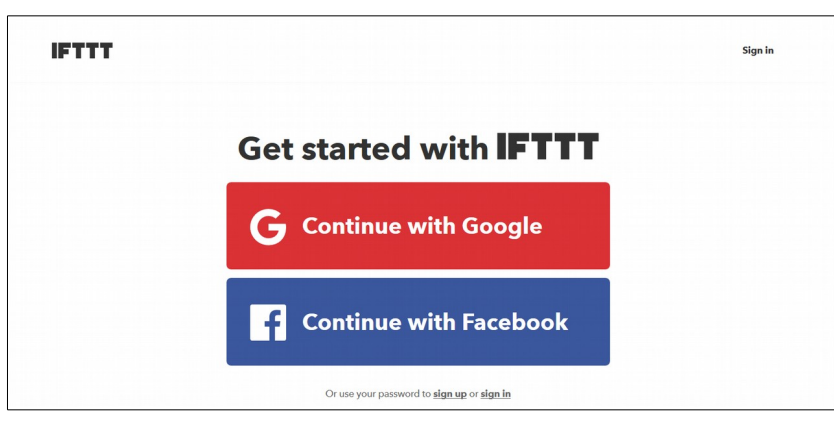

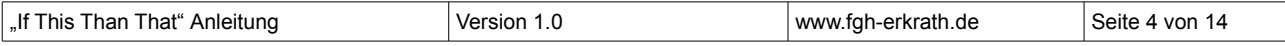

Nun geben Sie Ihre E-Mail-Adresse und ein Passwort ein. Klicken Sie danach auf den großen "sign up"-Button unter den Eingabefeldern.

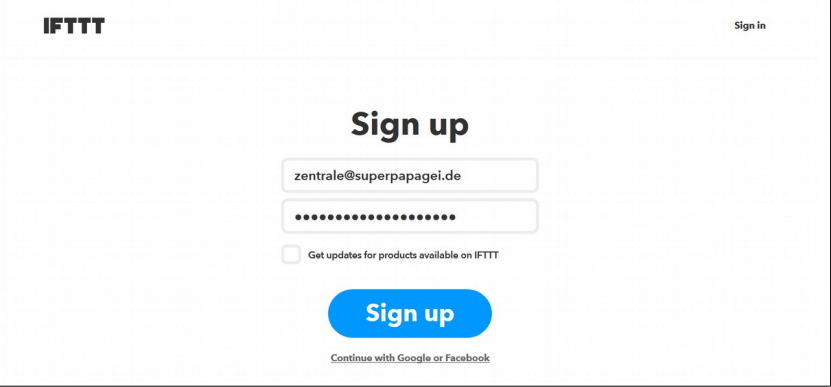

Es folgt ein Captcha, welches Sie lösen müssen. Danach klicken Sie auf "WEITER".

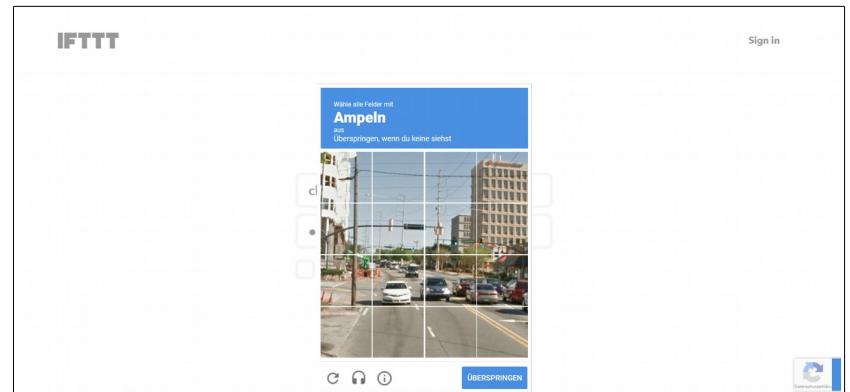

#### <span id="page-4-0"></span>**Nach der Registrierung**

Geschafft! Hier können Sie drei Anwendungen markieren, die Sie hauptsächlich nutzen möchten. Da wir das nicht brauchen, können Sie auch einfach oben rechts auf das "x" klicken.

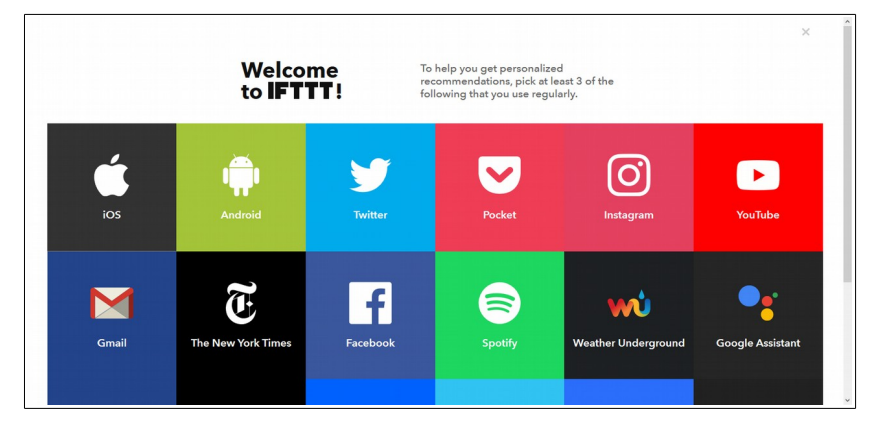

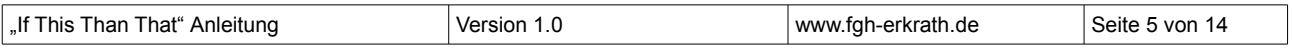

Es erscheint die "Discover"-Seite.

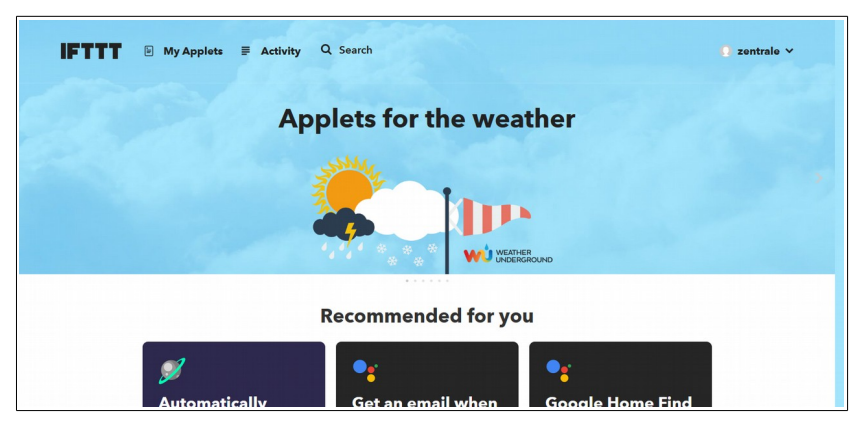

Sie erhalten auch noch eine Willkommens-E-Mail, die Sie ignorieren können.

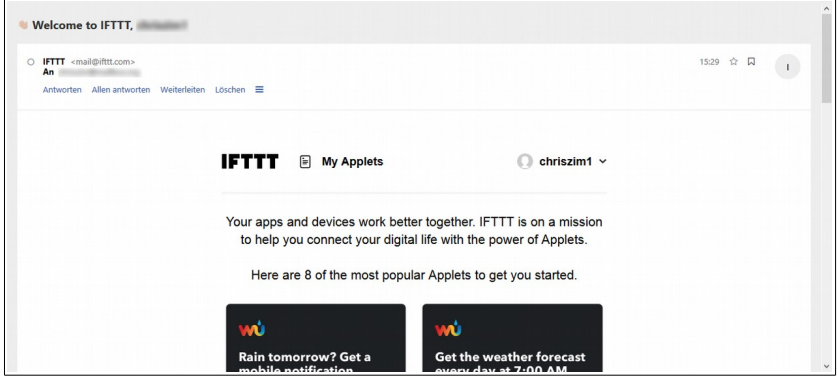

# <span id="page-5-0"></span>**Login**

Zukünftig können Sie sich wie folgt einloggen:

Klicken Sie auf der Startseite<https://ifttt.com/>rechts oben auf "sign in" oder gehen Sie direkt auf https://ifttt.com/session/new?wp =1 (zum Beispiel mit einem Lesezeichen in Ihrem Browser).

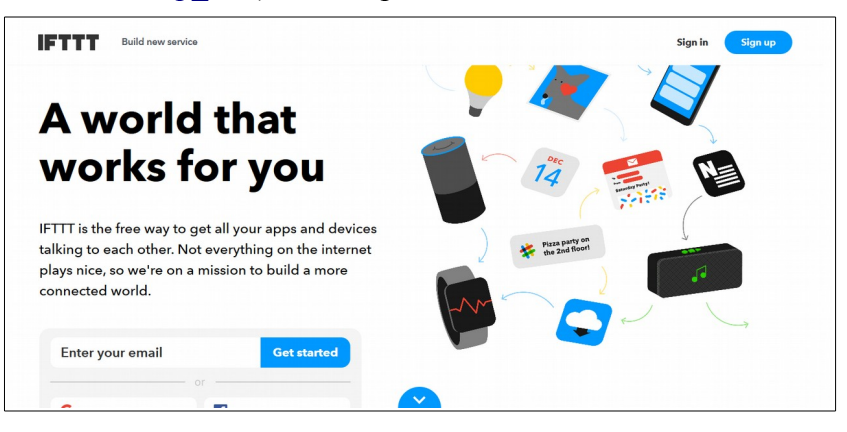

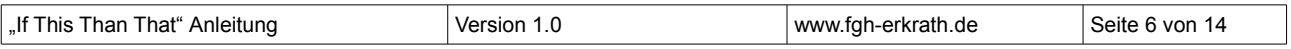

Username oder E-Mail und Passwort eingeben und danach auf den großen "sign in"-Button darunter klicken.

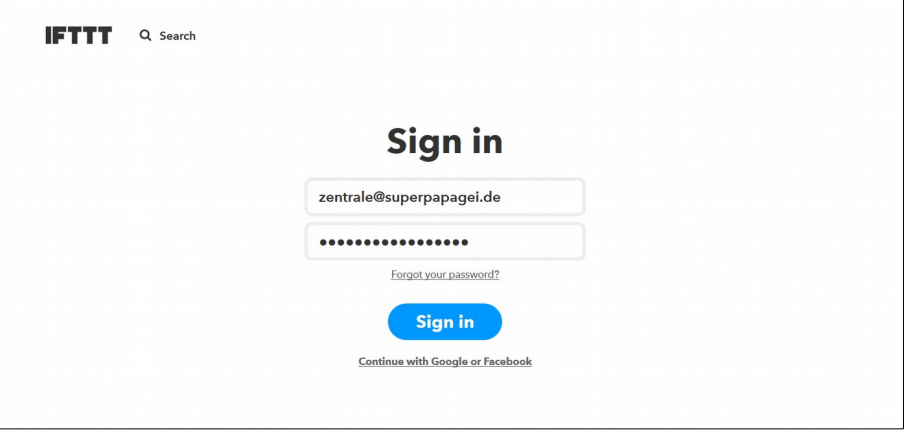

Nun sind Sie eingeloggt und Sie sehen wieder die "Discover"-Seite.

## <span id="page-6-0"></span>**Einrichtung einer E-Mail-Benachrichtigung**

Klicken Sie bitte oben auf "My Applets" oder direkt auf [https://ifttt.com/my\\_applets.](https://ifttt.com/my_applets)

Um ein neues Applet einzurichten, gehen Sie nun rechts auf den Button "New Applet".

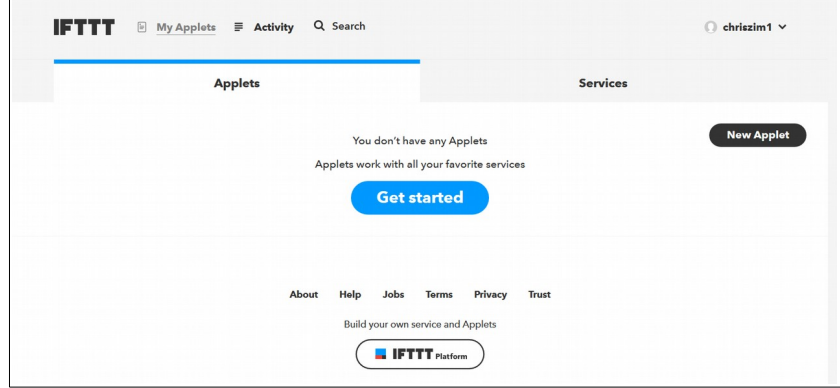

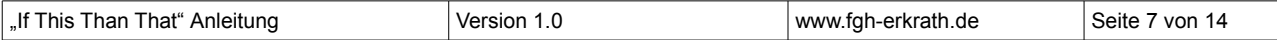

### <span id="page-7-0"></span>**Wenn dies**

Klicken Sie auf "+this".

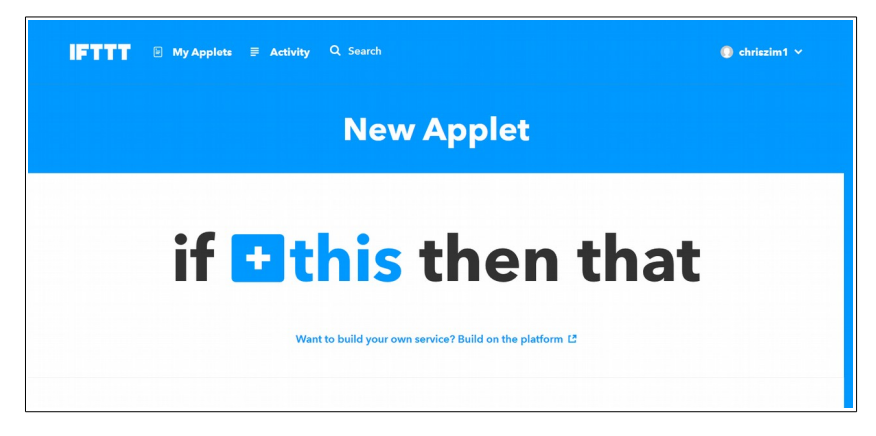

Hier können Sie den "Wenn"-Teil auswählen. Da wir eine Aktion wollen, wenn bei dem RSS-Feed ein neuer Eintrag erscheint, wählen klicken Sie auf "RSS Feed".

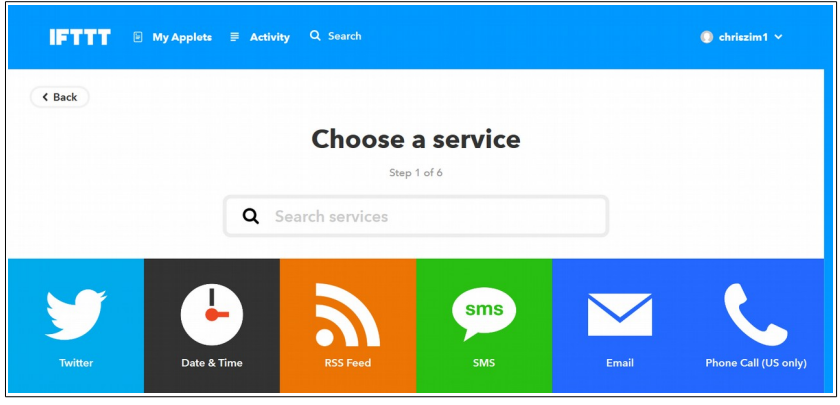

Es folgt eine Beschreibung des Applets. Drücken sie auf den Connect-Button. Sollte sich danach ein kleines Pop-Up öffnen, können Sie dieses wieder schließen.

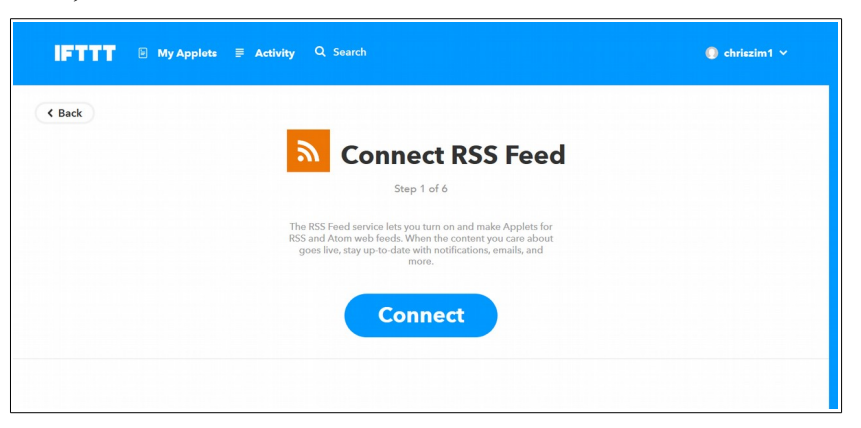

Unter "Choose a trigger" kann man auswählen, ob bei jedem neuen Eintrag etwas passieren soll oder nur dann, wenn ein bestimmtes Wort in dem Feed-Eintrag enthalten ist. Da wir den ganzen Feed haben möchten, klicken Sie bitte auf "New feed item".

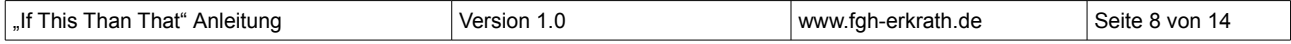

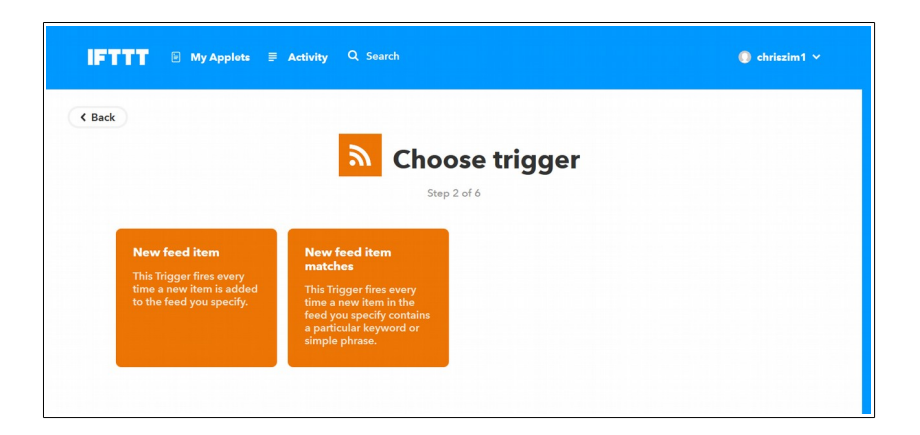

Geben Sie nun die Feed-URL an: https://fgh-erkrath.de/feed/. Danach klicken Sie auf "Create trigger".

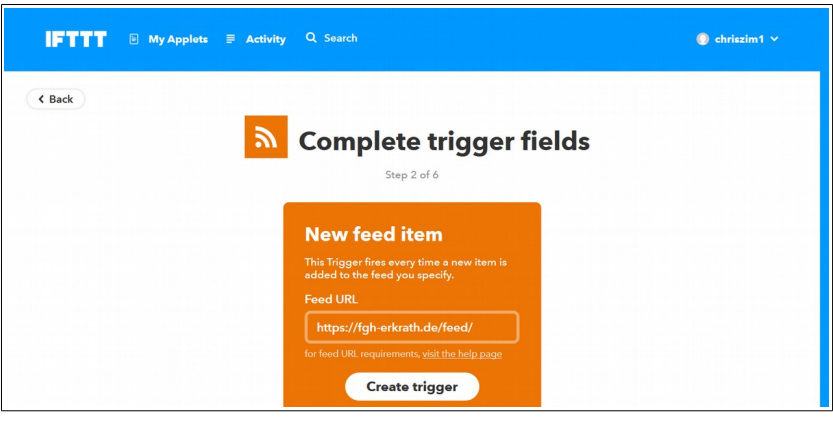

#### <span id="page-8-0"></span>**Dann das**

Der erste Teil ist geschafft und statt "+this" steht nun das RSS-Icon dort. Klicken Sie nun auf "+that", um die E-Mail-Benachrichtigung einzustellen.

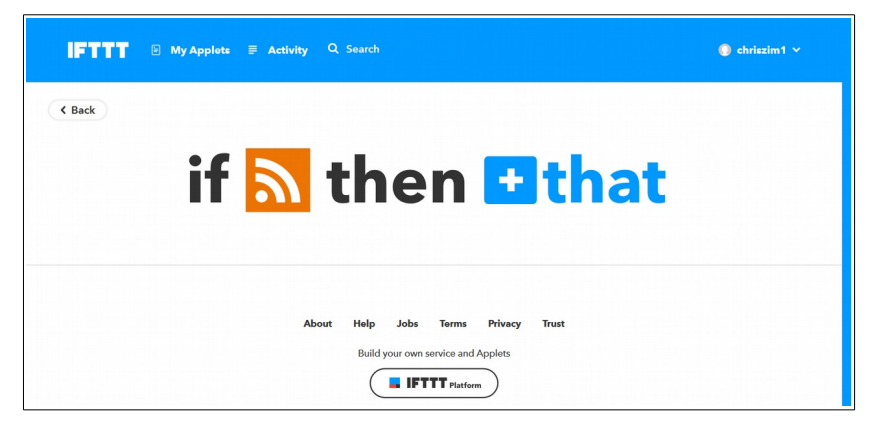

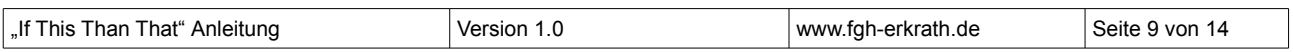

Klicken Sie unten auf "Email".

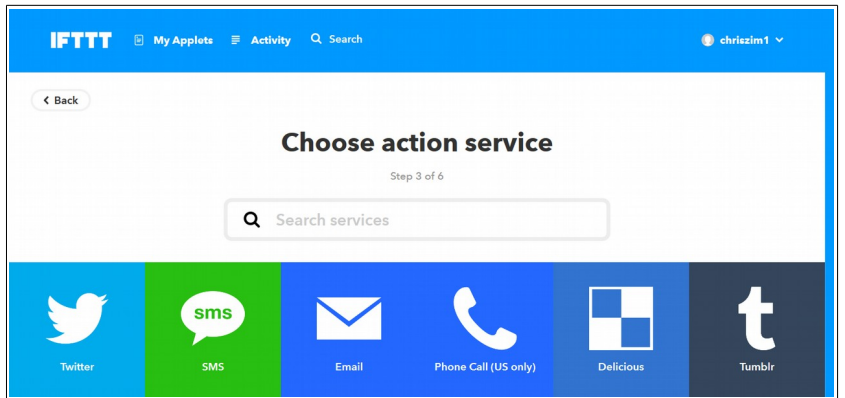

Danach erscheint wieder eine Beschreibung des Services. Klicken Sie wieder auf "Connect".

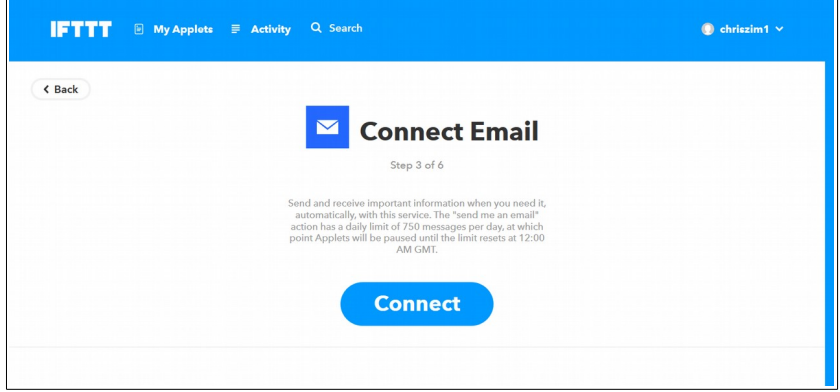

In dem geöffneten Pop-Up geben Sie nun die E-Mail-Adresse für Benachrichtigungen ein und klicken Sie auf "Send PIN". Lassen Sie das Pop-Up geöffnet.

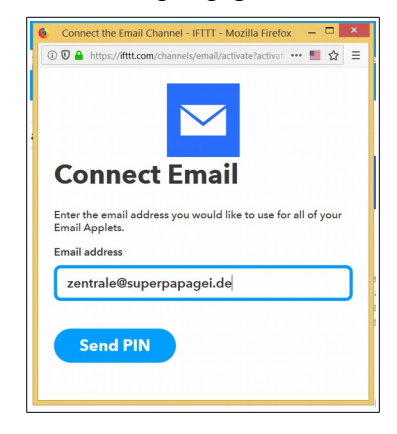

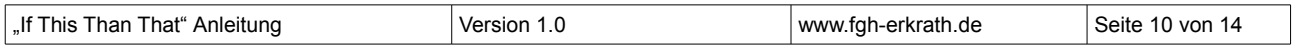

An die angegebene E-Mail-Adresse erhalten Sie nun einen PIN geschickt.

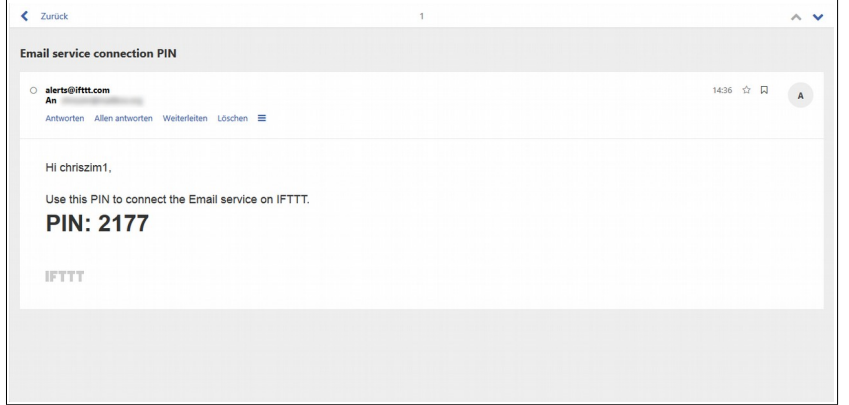

Geben Sie diesen PIN in dem noch geöffneten Pop-Up ein und klicken Sie auf "Connect".

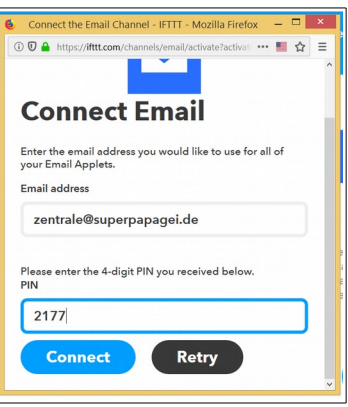

Nun können Sie die Aktion wählen, Bei E-Mails gibt es nur eine, die Sie auch anklicken: "Send me an email".

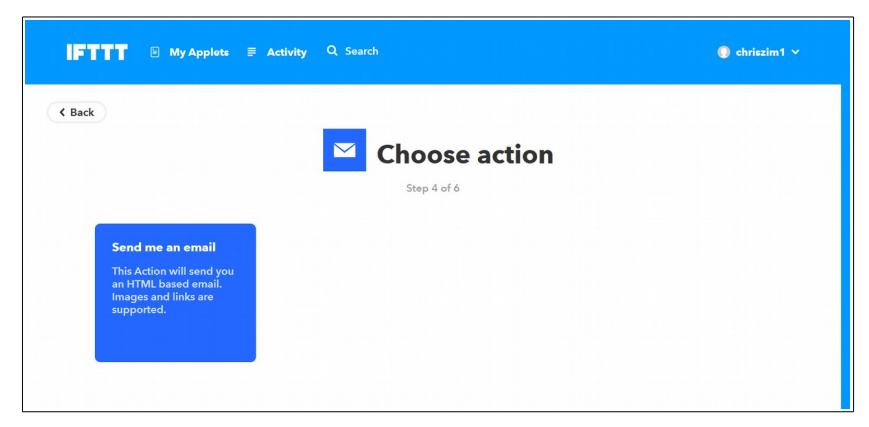

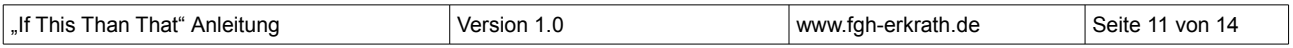

Nun folgen die Einstellungen. Den "Subject" (Betreff) ändern Sie bitte so ab: FGH-Erkrath: {{EntryTitle}}.

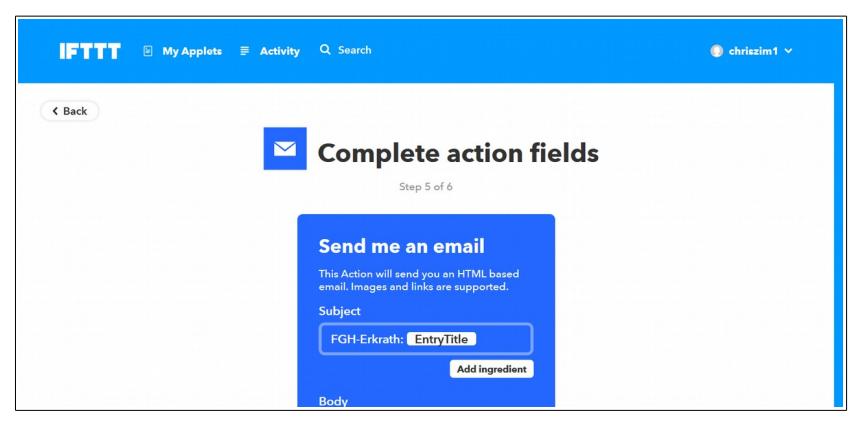

Den unteren Teil lassen Sie auf den Standard-Einstellungen. Klicken Sie dann auf "Create action".

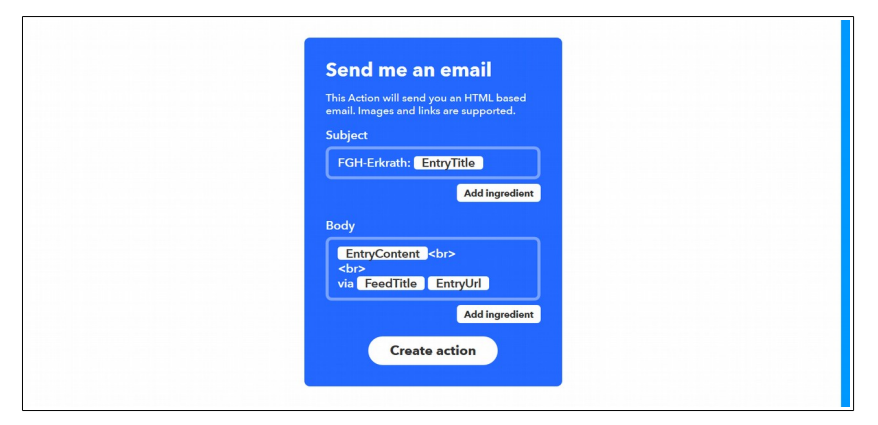

Unter "Review and finish" können Sie nun noch eine Beschreibung eingeben oder die Vorgabe lassen.

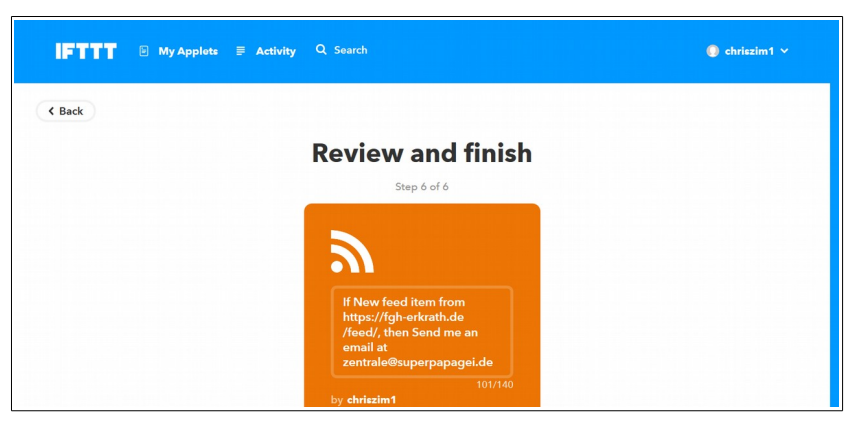

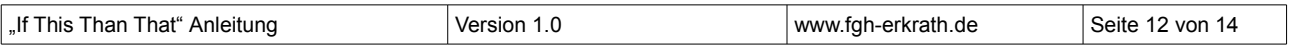

Klicken Sie nun auf den "Finish"-Button.

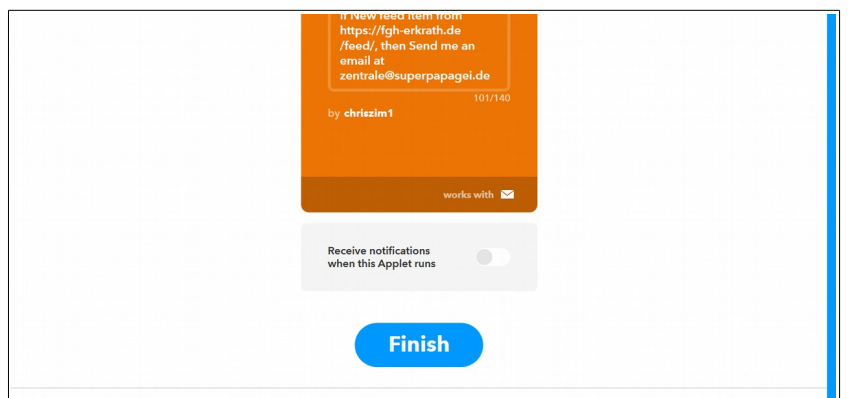

Das fertige Applet wird nochmal angezeigt.

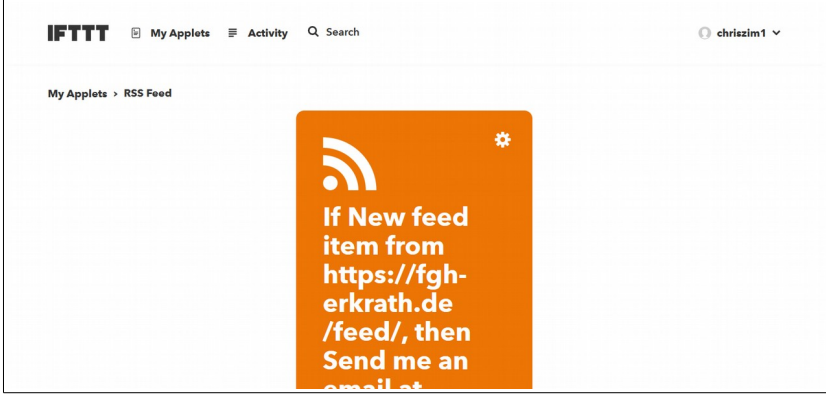

Klicken Sie oben links auf "My Applets". Dort sehen Sie nun die E-Mail-Benachrichtigung.

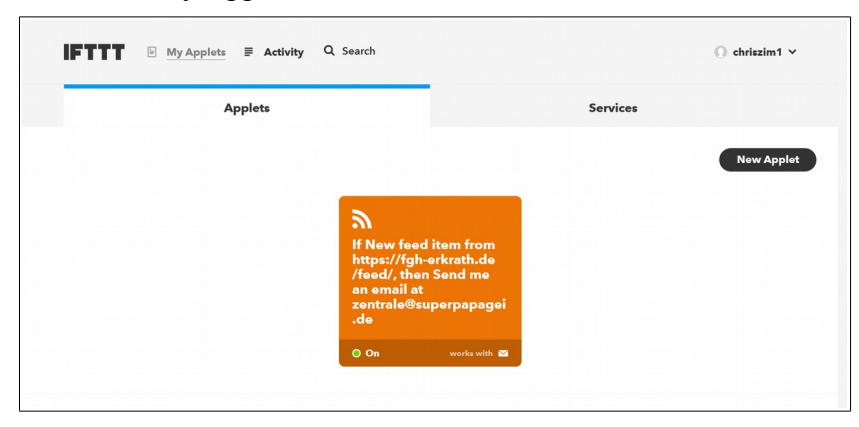

Fertig!

Nun bekommen Sie, sobald es unter [www.fgh-erkrath.de](http://www.fgh-erkrath.de/) einen neuen Artikel gibt, eine E-Mail.

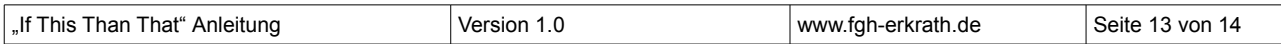

## <span id="page-13-0"></span>**Die E-Mail**

Nun bekommen Sie zukünftig alle Artikel per E-Mail zugestellt. Das sieht so aus:

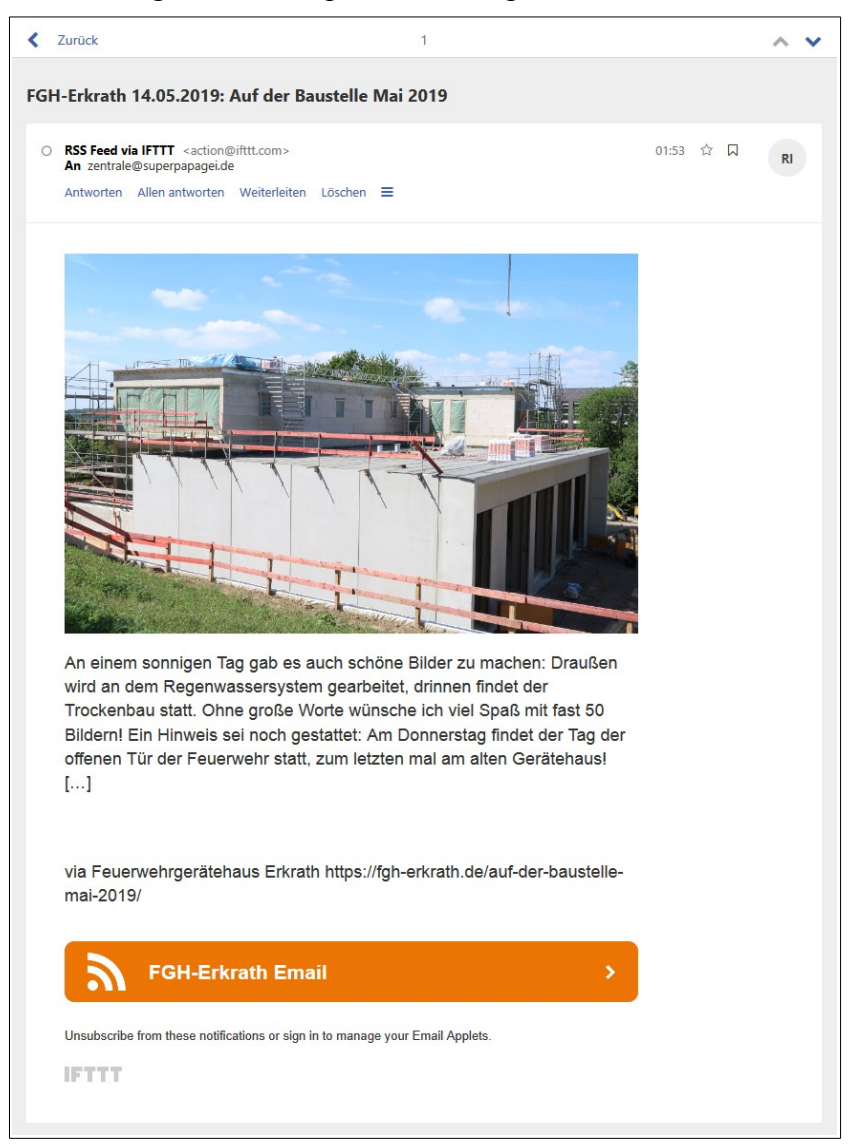

Im Betreff ist der Titel zu sehen, hier: "FGH-Erkrath 14.05.2019: Auf der Baustelle Mai 2019". Wenn Sie die E-Mail öffnen, sehen Sie zuerst ein Foto als Vorschau. Darunter ist der Beginn des Artikeltextes zu lesen und der ausgeschriebene Link zu dem Artikel, den Sie zm Weiterlesen anklicken können.

Der orangene Balken unten führt zu der Loginseite von IFTTT.

Achtung: Ein Klick auf "Unsubscribe from these notifications" unter dem orngenen Balken führt dazu, dass die E-Mail-Benachrichtigungen ohne Login direkt deaktiviert werden! Zum erneuten Aktivieren müssen Sie sich dann erst Einloggen (siehe Seite [6\)](#page-5-0).

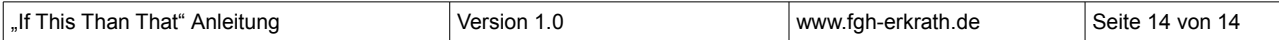